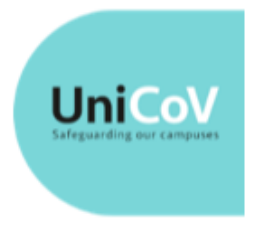

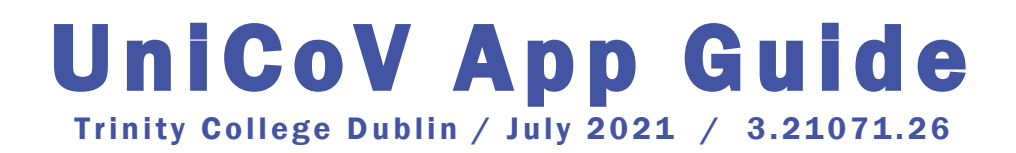

### Downloading and Set up of the App

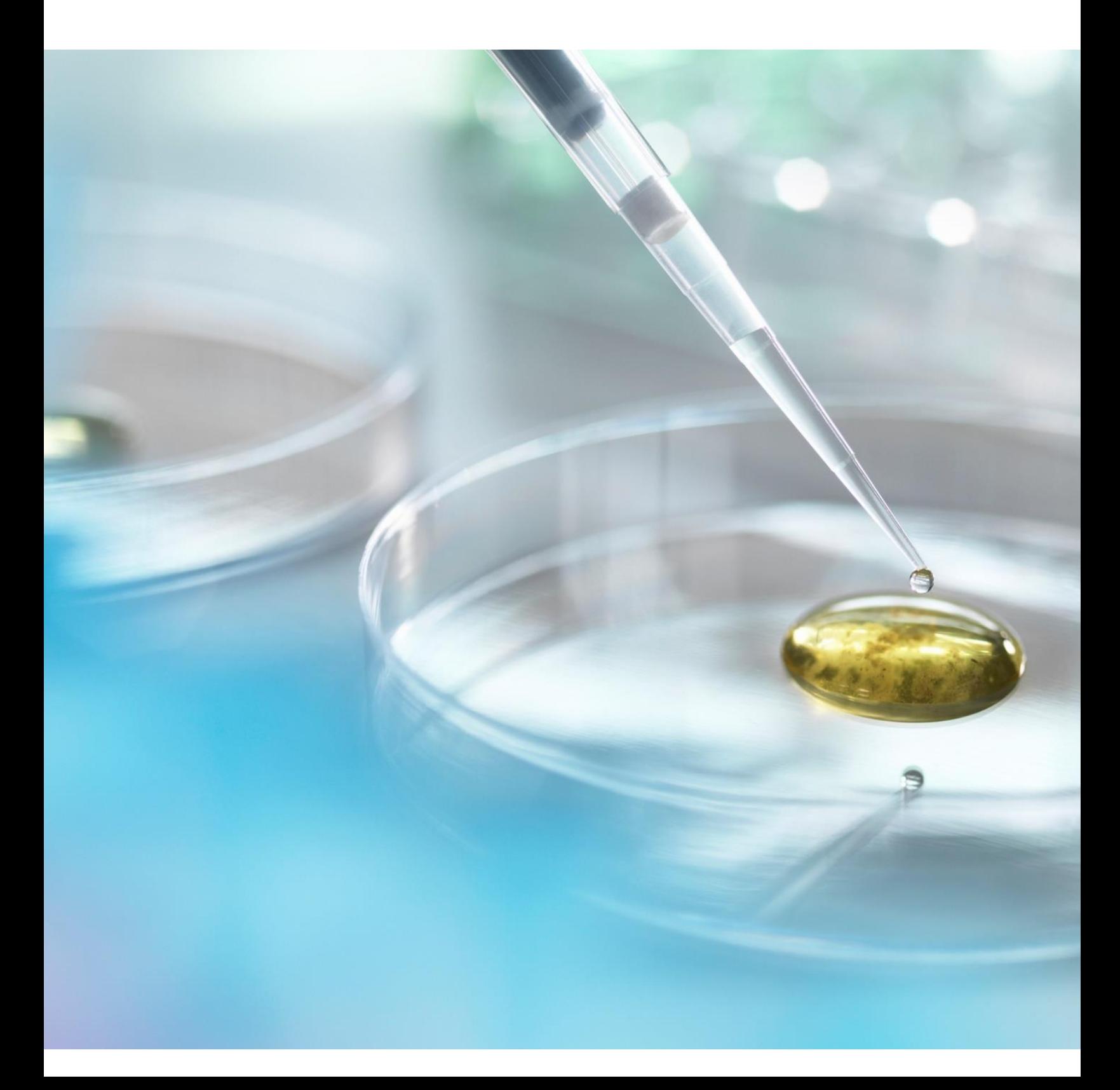

# INTRODUCTION

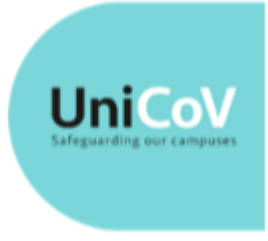

UniCoV is a multi-site, randomised controlled clinical study led by the National University of Ireland Galway (NUIG) in partnership with Trinity College Dublin (TCD), University College Dublin (UCD) and University College Cork (UCC). Funded by [Science Foundation Ireland,](https://www.sfi.ie/) the four universities and the HSE and supported by the Department of Further and [Higher Education, Research Innovation and Science](https://www.gov.ie/en/organisation/department-of-higher-education-innovation-and-science/) and Department of Health,

UniCoV will further develop and apply testing, screening and surveillance strategies, proven tools used by Public Health to assist with early warning systems for disease, in the context of SARS-CoV-2 infection in Ireland. Involving both students and staff, the UniCoV study explores the feasibility and acceptability of self-reporting, self-testing and biosamples surveillance systems to assist with the safe and sustainable re-opening of Higher Education Institutes' (HEI) campuses, and society more broadly.

#### UniCoV Test Logger Smartphone App

The UniCoV Smartphone App is a Microsoft Power App that is used to allow you:

- 1. Provide the results of your Self-Administered rapid nasal swab test
- 2. Record the barcode on the saliva sample before it is deposited in one of the drop-off locations
- 3. See the results of the laboratory testing of your most recently tested saliva sample.

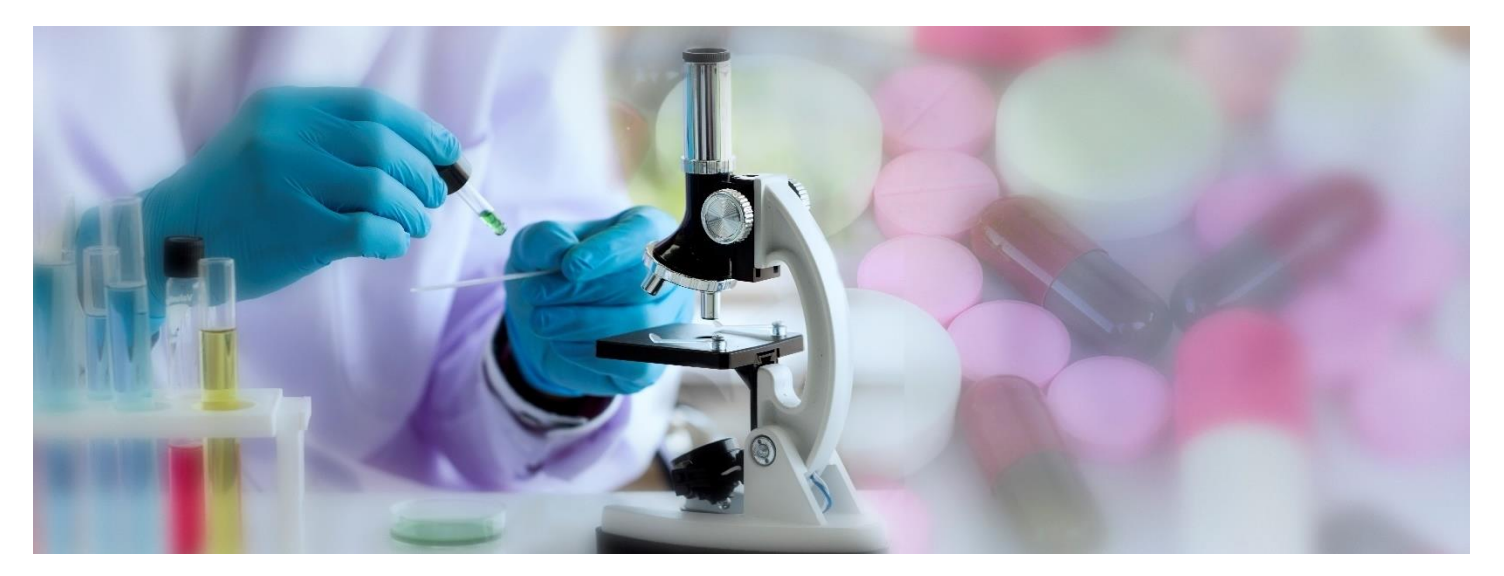

# GETTING THE UNICOV APP

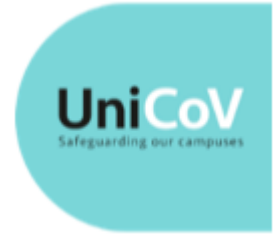

### 1. Register as a Participant in the UniCoV Study

The *UniCoV Test Logger* app is only available to Trinity College Staff and Students with an active Trinity Username and Password and participants must be able to access their Trinity emails.

You must be signed into your Trinity account to complete the 'Join the Study' online participant recruitment form and you will need to sign-in to your Trinity account to access the *UniCoV* app.

The first step is to complete the form and register as a participant in the UniCoV Study.

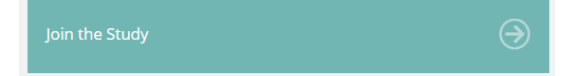

For full information, including links to the *Participant Information Leaflet*, the *TCD Privacy Notice* and to *Join the Study* are available from the Trinity UniCoV webpages a[t www.tcd.ie/ttmi/unicov/](http://www.tcd.ie/ttmi/unicov/)

Do not try to register a second time. The Participant Recruitment form may only be submitted once for every active Trinity Staff or Student account.

# UniCoV TCD | Participant Recruitment

#### Thanks!

Thank you. Your registration for the TCD UniCoV study has been recorded.

You will receive an email with further instructions within 24-48 hours.

For your reference, the following documents outline the details of the study to which you have consented your participation.

Participant Information Leaflet: https://www.tcd.ie/ttmi/unicov/participantleaflet.pdf

Privacy Notice: https://www.tcd.ie/ttmi/unicov/unicovprivacy.pdf

For more information, please visit: https://unicov.org/

View results

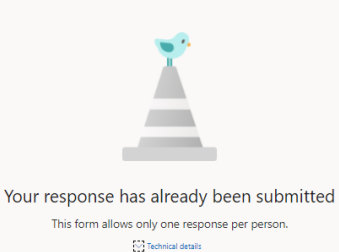

#### 2. Open the "Welcome to the UniCoV study" email

Receiving this email is confirmation that your Informed Consent has been registered and the *UniCoV App* is now available to you via your Trinity Account.

Note: The email will not be sent to you immediately after completing the UniCoV TCD Participant Recruitment registration. It will normally be received within an hour of completing the Participant Recruitment and

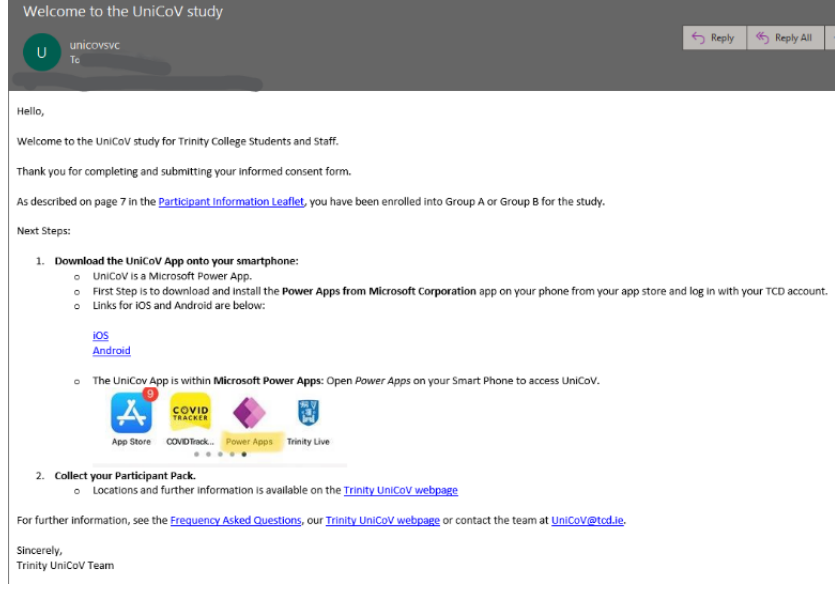

Informed Consent Form but may occasionally take up to 48 hours to arrive.

If you have not received your email within 48 hours, contact the UniCoV Study team on [UniCoV@tcd.ie.](mailto:UniCoV@tcd.ie)

## 3. Download the Power Apps from Microsoft Corporation onto your **Smartphone**

Use the Link that is the 'Welcome to the UniCoV study to access via either the iOS or Android app store on your smartphone.

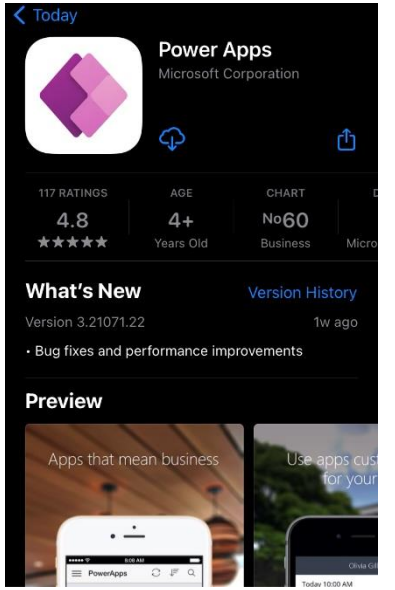

4. Open the Power Apps app on your Smartphone

# 5. Sign-in using your Trinity User Account.

Use the same Trinity User Account as used in the Participant Recruitment Form

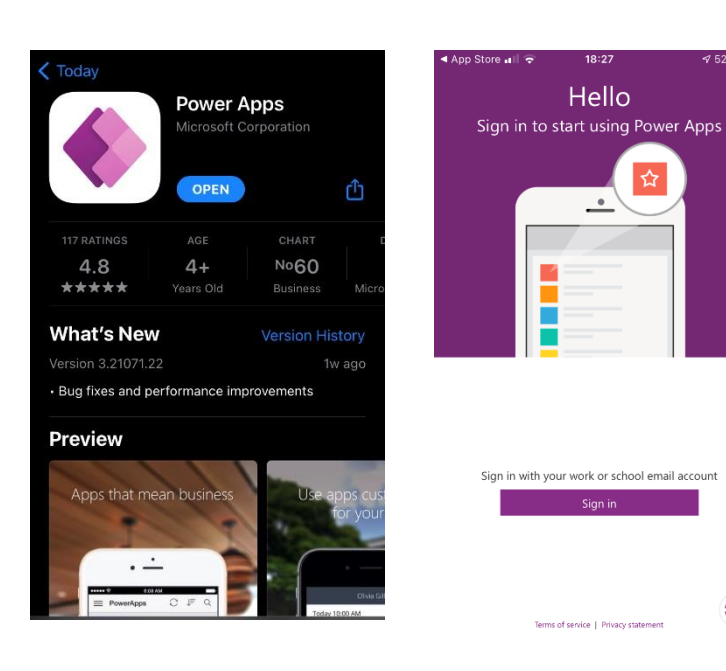

- The *UniCoV Test Logger* app can be found under the 'All Apps' menu in Power Apps
	- o If the *UniCoV* app is not displayed, check you have Wi-Fi available or Mobile Data turned on for the Power App.

6. Launch the UniCoV Test Logger app

- o You can mark the app as a 'Favourite' so that it appears at the top of the Home Screen next time you open the Power Apps app.
- The first time you launch the *UniCoV* app, there will be a delay of up to 30 seconds with only the *UniCoV* app logo displayed as the Smartphone connects with your Participant registration record held by Trinity,

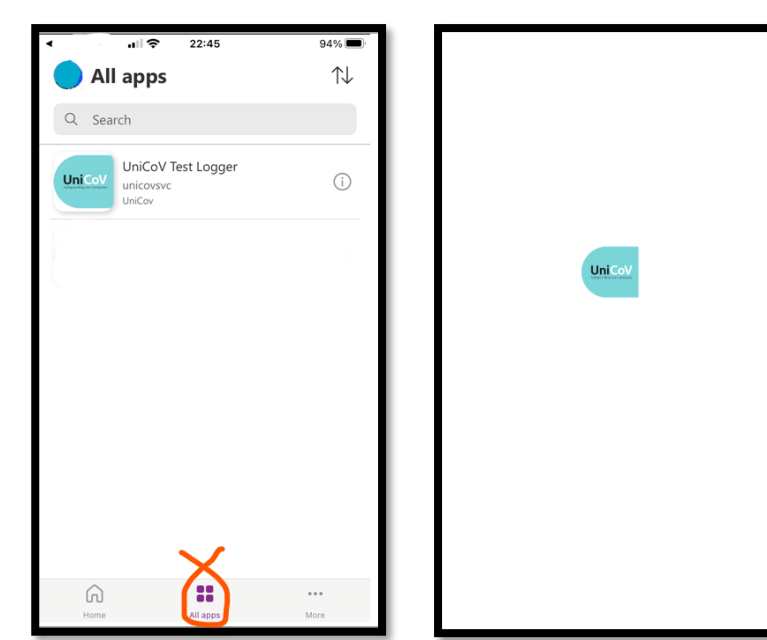

ट्ठुरे

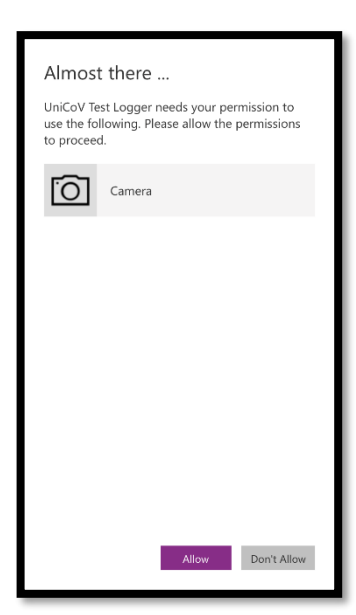

Allow the *UniCoV Test Logger* app to access the Camera on your Smartphone. The Camera is essential for logging your test results and reading the barcodes from your participant pack.

#### 7. Confirm and Accept the two statements

Reconfirming you have read and understood the Data Privacy Notice and have read the participant information leaflet and have given an informed consent to participate in the UniCoV study allows the App to register with your full consent record and allow you to use the *UniCoV Test Logger* app as a part of the study.

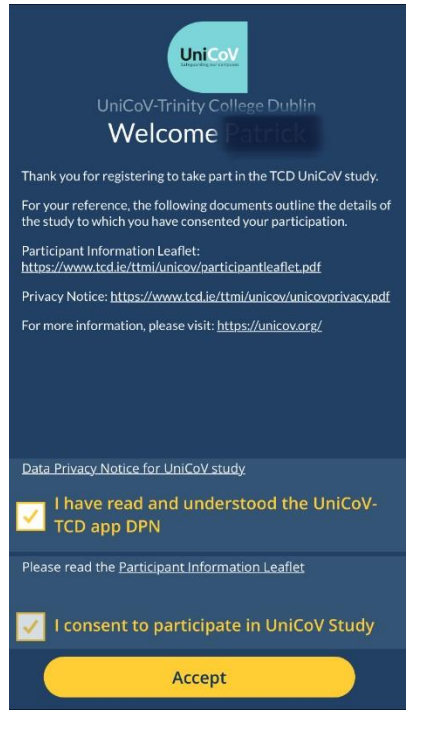

### 8. Success! You have now completed the download and set-up of the UniCoV App.

Note: Initially the App will highlight that you are not Active in the Study as shown here. All Study Participants will see this message when they first set-up the *UniCoV* App.

For Group B / Arm B participants, you will also see this screen during any periods that you are not being asked to undertake the twice-weekly rapid testing.

You will receive an email as below when you have been made Active and the *UniCoV* app home screen will change to allow you log your test status.

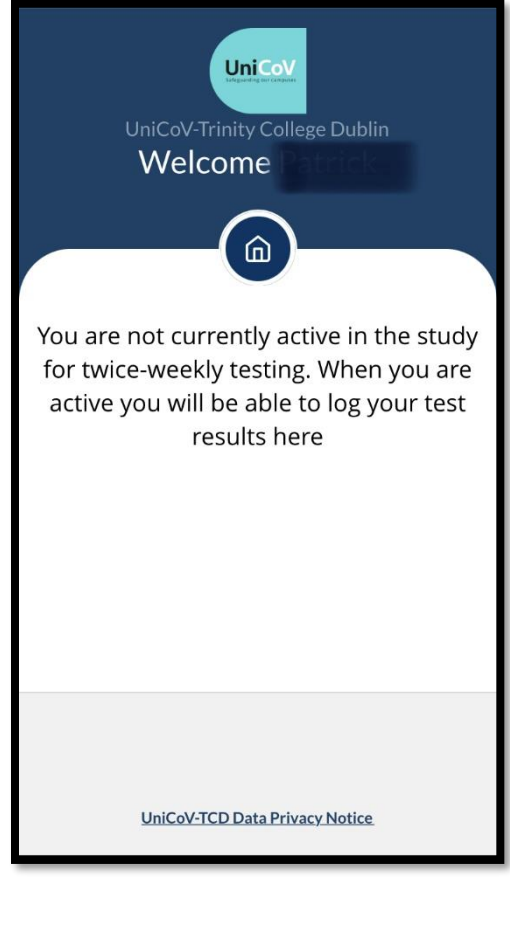

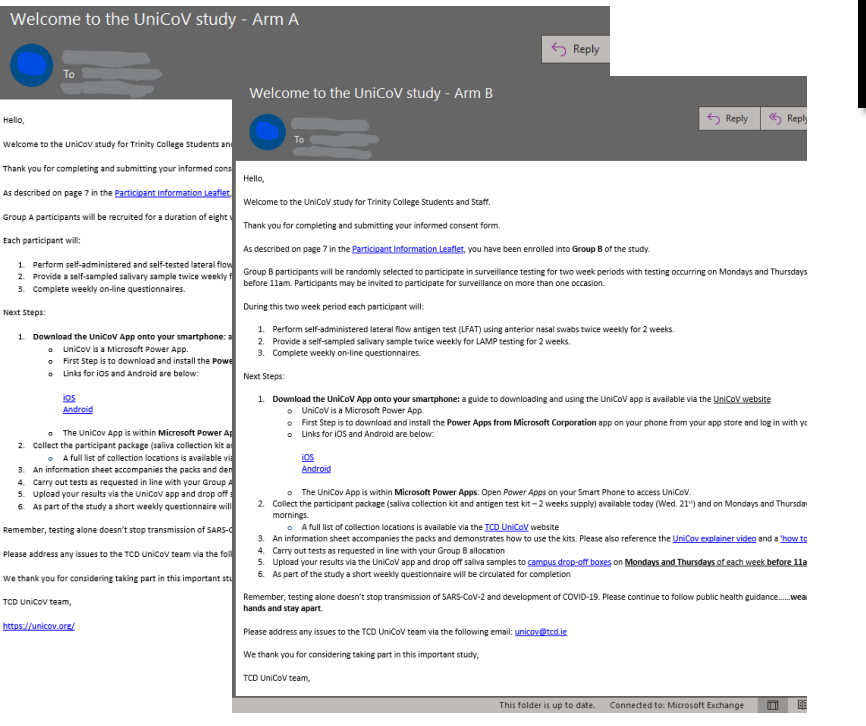

**Trinity UniCoV App Guide** 

.<br>Welcome As describe .<br>Group A pa

**Remember** .<br>Please add

TCD UniCo https://uni

 $\ddot{a}$